## *How To Create a Private Streaming Bucket with CrossFTP*

*By Rudolf Boogerman – Author of S3Media Stream for [Joomla](http://www.joomla21century.com/) and [WordPress.](http://www.wp21century.com/)*

Open CrossFTP and select the bucket you want to transform into a Private streaming distribution. Then right click with your mouse on that bucket to open the context menu:

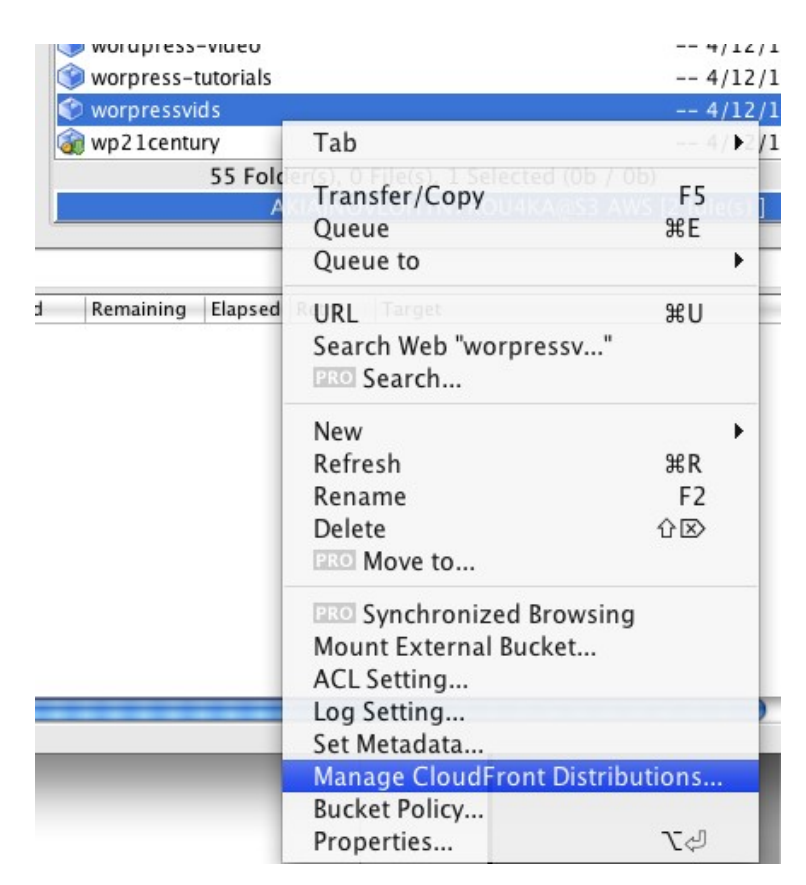

and select *Manage CloudFront Distributions*. An empty window opens.

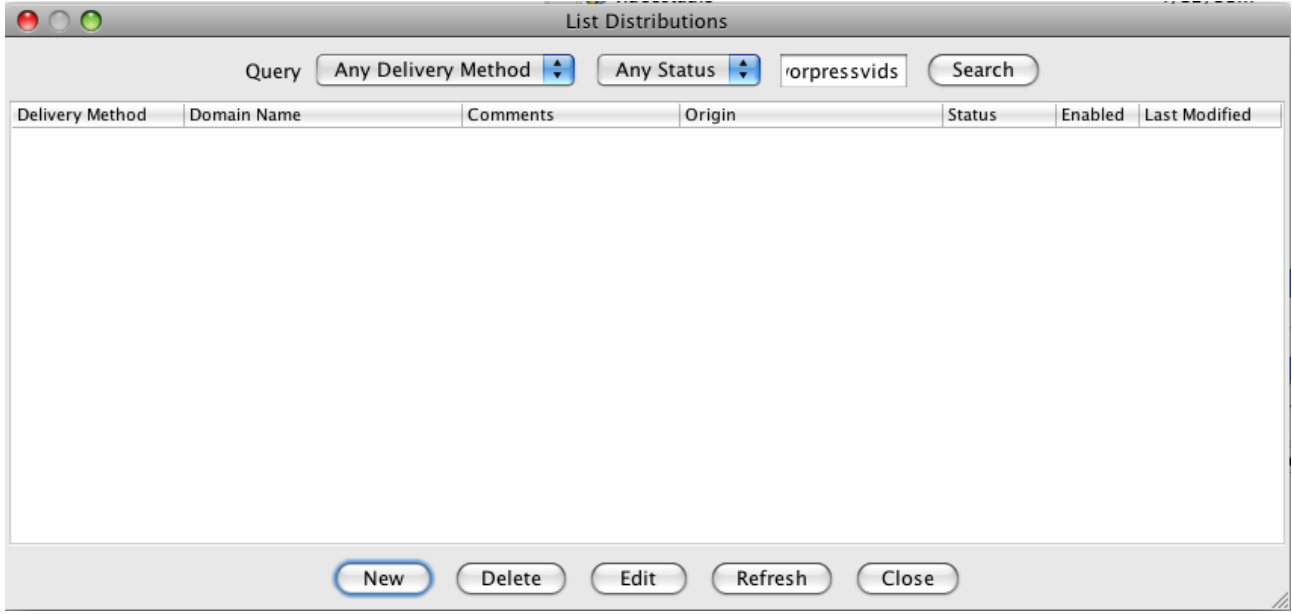

Click the button *New* at the bottom of the window.

This opens the Distribution window:

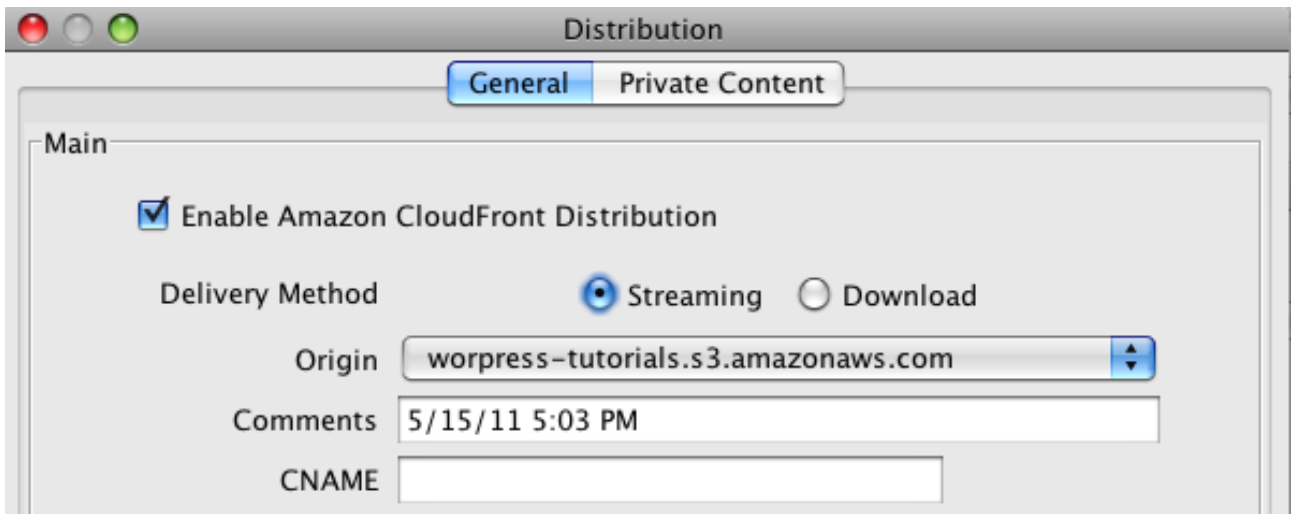

Make sure you tick the *Enable Amazon CloudFront Distribution* box if it is not ticked already. For *Delivery Method*, select *Streaming.*

If you change your mind about which bucket to transform, you can switch to another bucket in the *Origin* drop-down list:

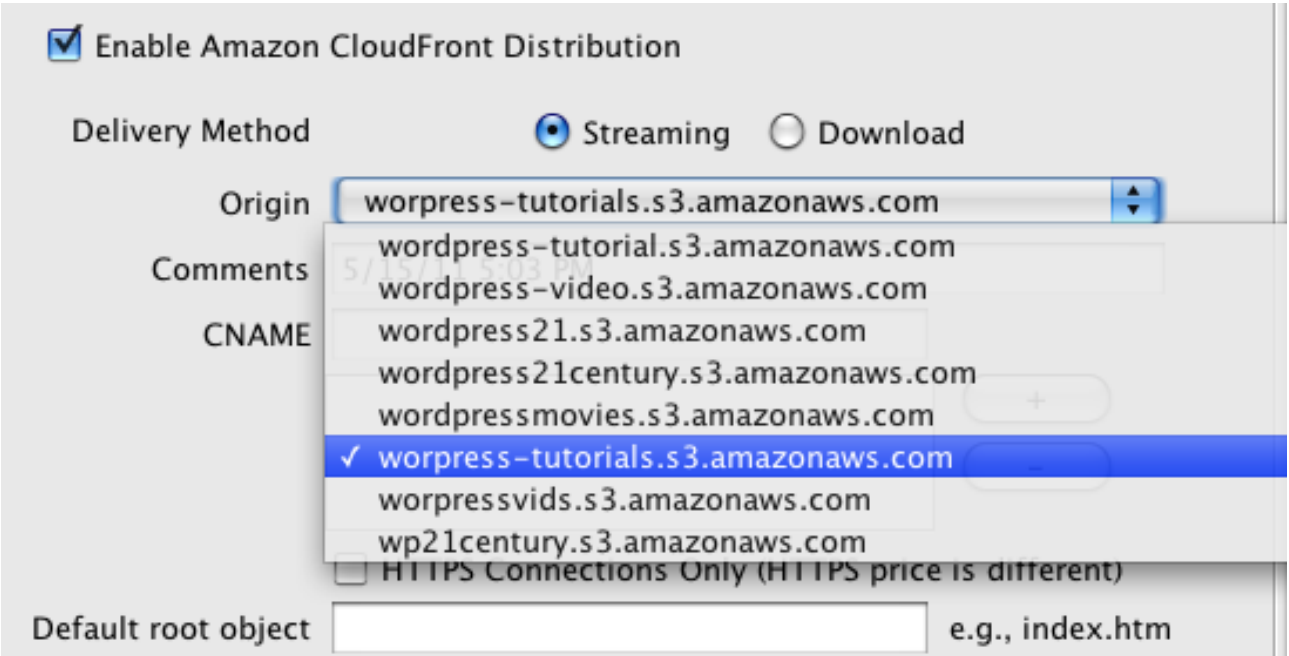

Otherwise, leave it as is. Now select the *Private Content* tab at the top:

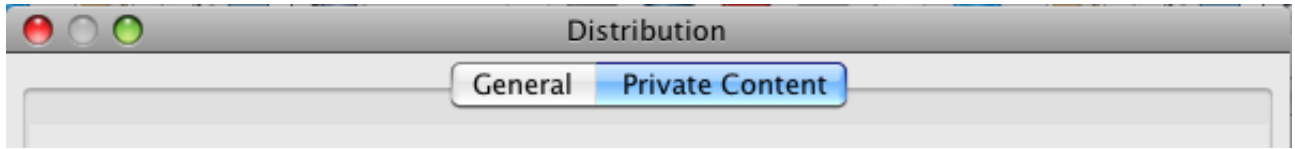

The following dialog box opens:

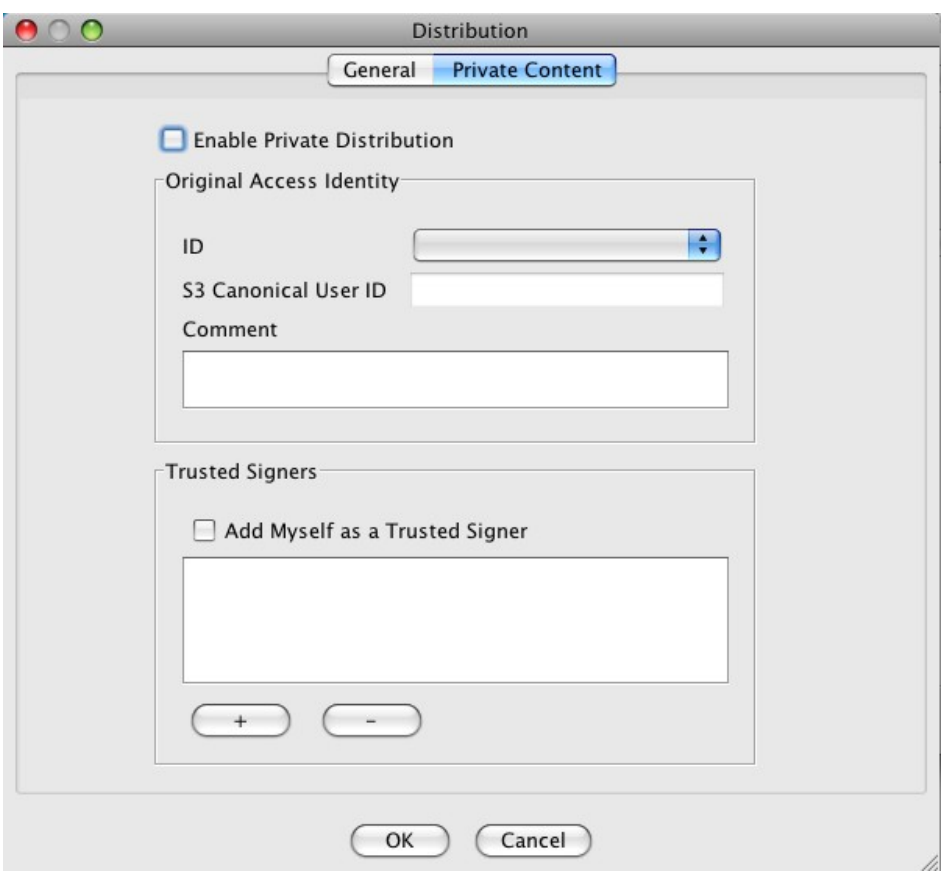

Tick the box *Enable Private Distribution.* CrossFTP will fill in couple of fields automatically when you do that:

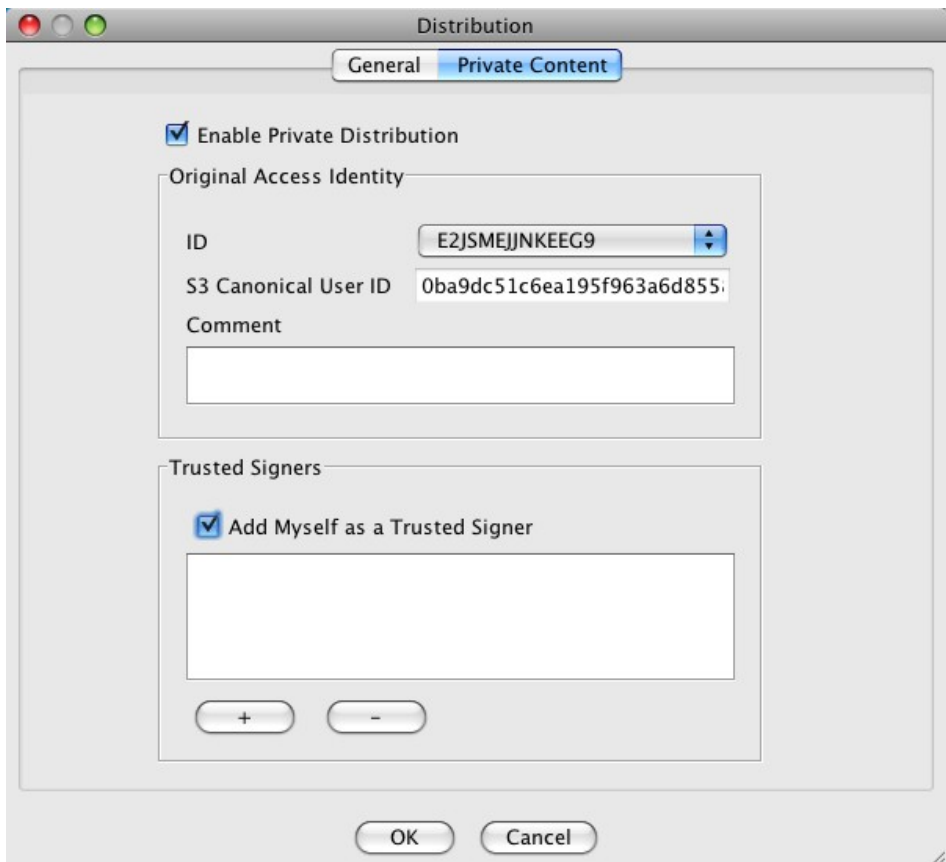

Now, tick *Add Myself as a Trusted Signer* and press *OK* at the bottom.

The private streaming distribution is now in progress. It takes about 10 minutes before the distribution is active. You can see its status in the window that opened when you clicked *OK*.

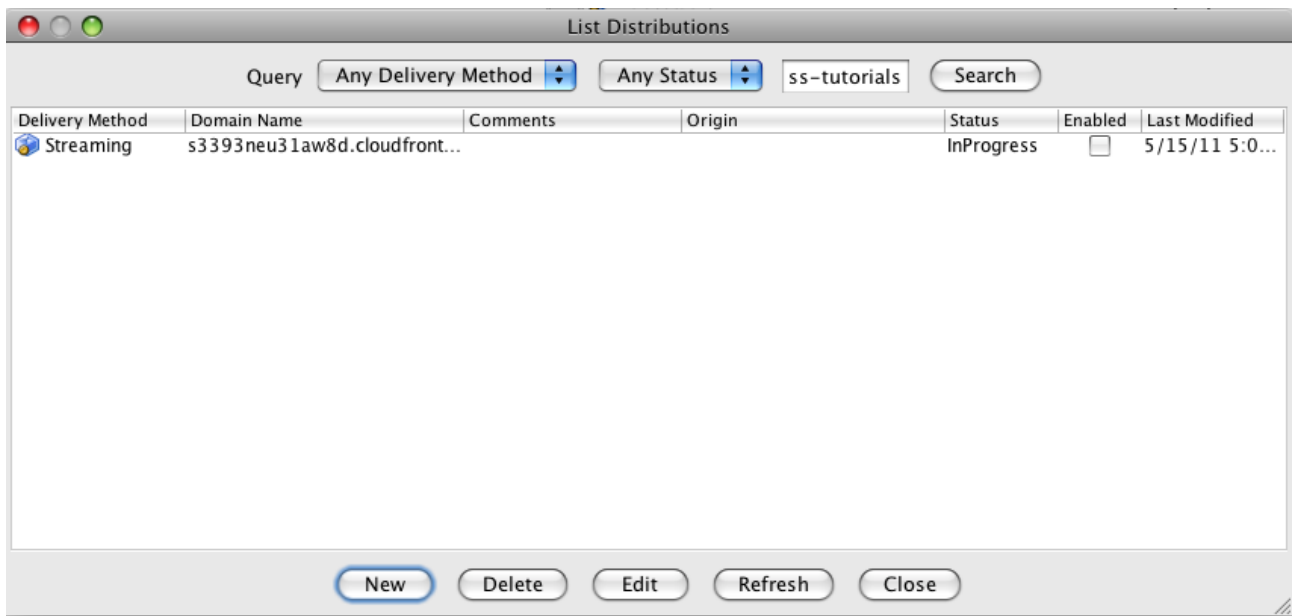

As long as the *Status* is *InProgress*, the distribution is not ready yet. Use the *Refresh* button at the bottom to check the status after 10 minutes or so.

Note that in this stage, the tick-box *Enabled* is not ticked. When the Status is *Deployed* (see screen shot below) the tick-box is automatically ticked:

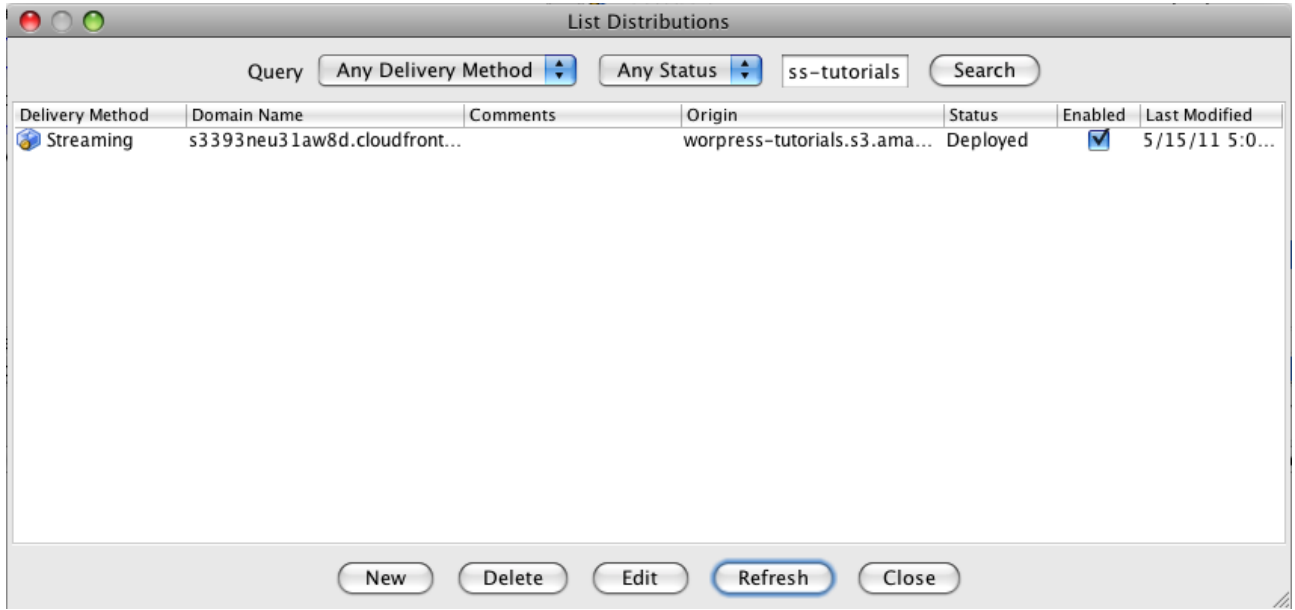

Click the *Close* button at the bottom. We return now to the bucket list. Select again the bucket you are working with, and right click with the mouse button to open the context menu again:

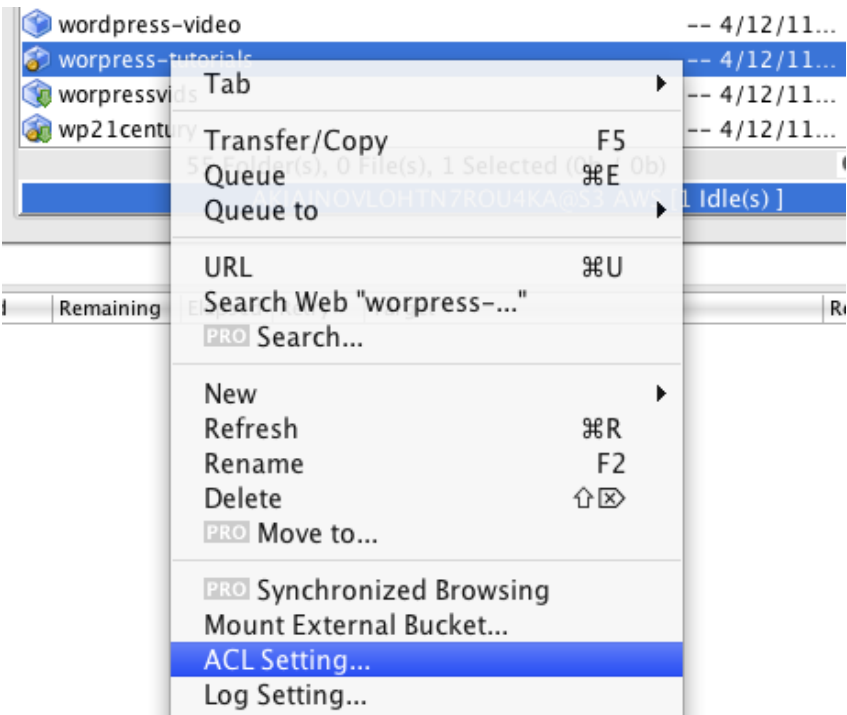

Select A*CL settings*. You will see a dialog box with the permission attributes of your bucket. This should include a fifth attribute, namely the *CloudFront Origin Access Identity*, to use an expensive word:

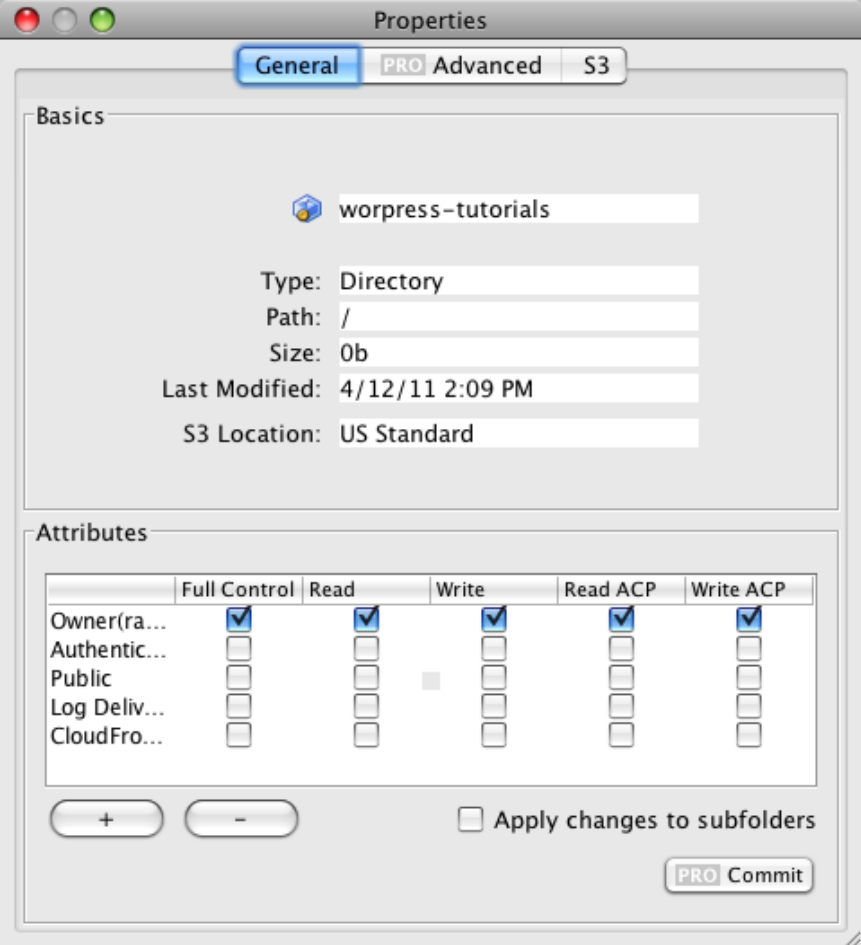

*CloudFront Origin Access Identity* should be set to *Read*, like this:

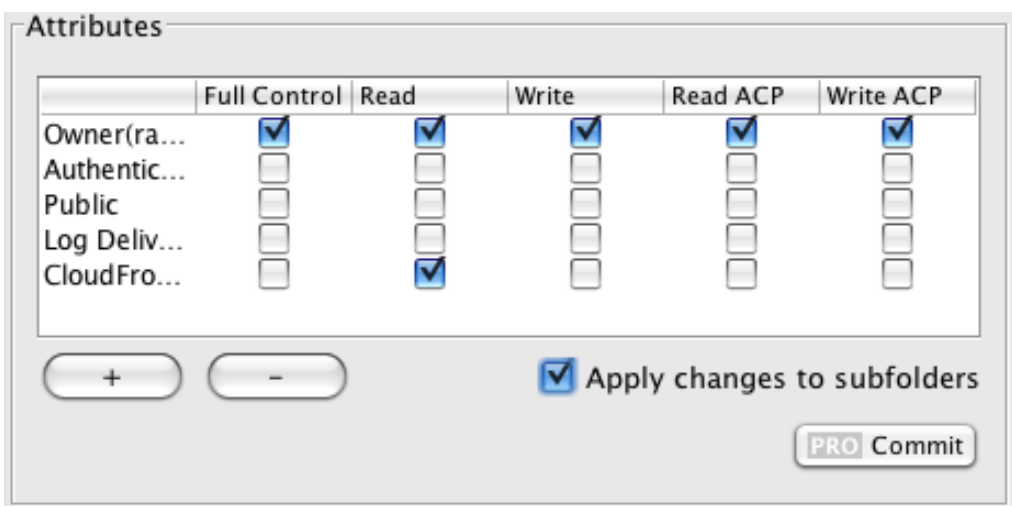

Also tick *Apply changes to subfolders*. Finally, click *Commit* to apply the change.

Your bucket is now ready for private streaming.

You can upload your media and protect them using the signed URL feature from S3 Amazon in combination with streaming.